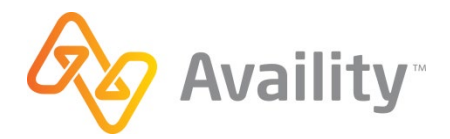

# **TRANSACTION ENROLLMENT INSTRUCTIONS**

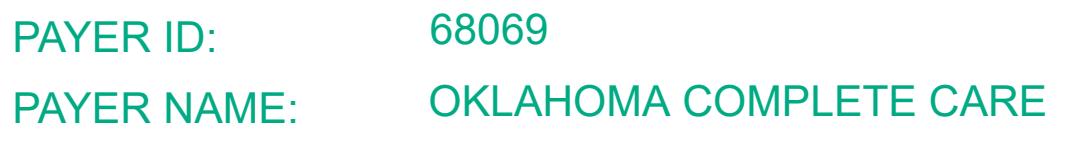

TRANSACTIONS:

Inst. Claim | Prof. Claim | FRA | Eligibility

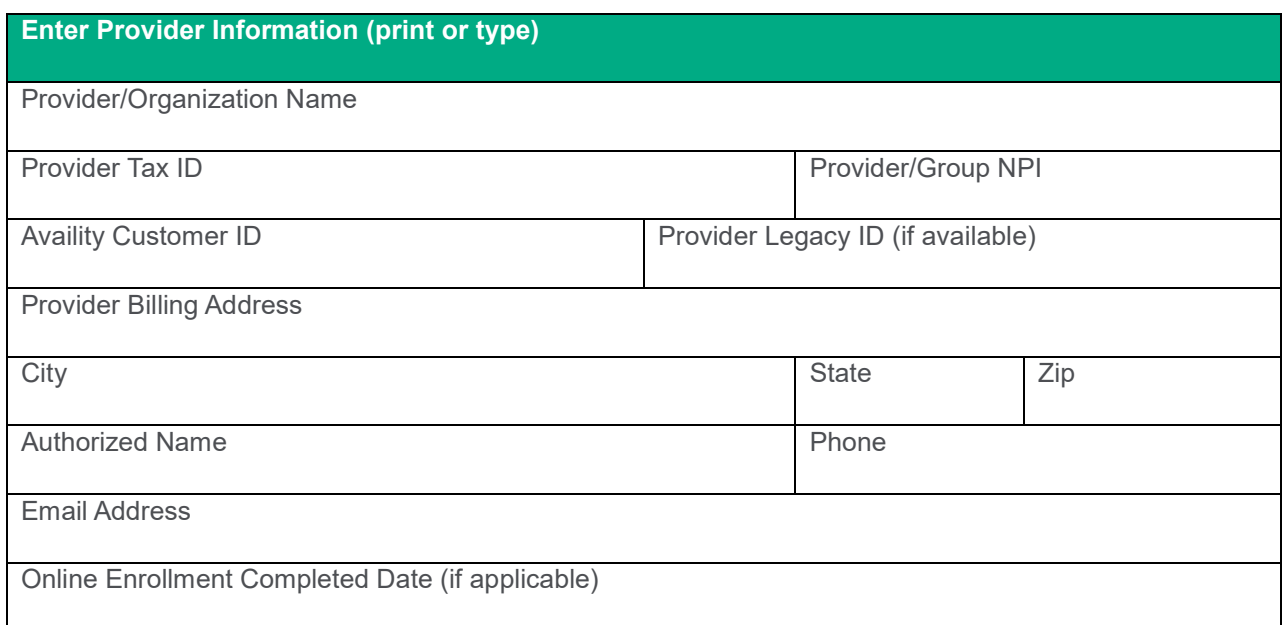

## Enrollment Instructions

Follow instructions for on-line enrollment according to the attached payer specific documentation.

**Mark this check-box to confirm you have completed the required enrollment process with the payer before submitting this form to Availity.**

#### Submission Instructions

Once the Transaction is associated with the Trading Partner (Clearinghouse) on the payer site you can update the enrollment status as Complete in the Availity Transaction Enrollment portal.

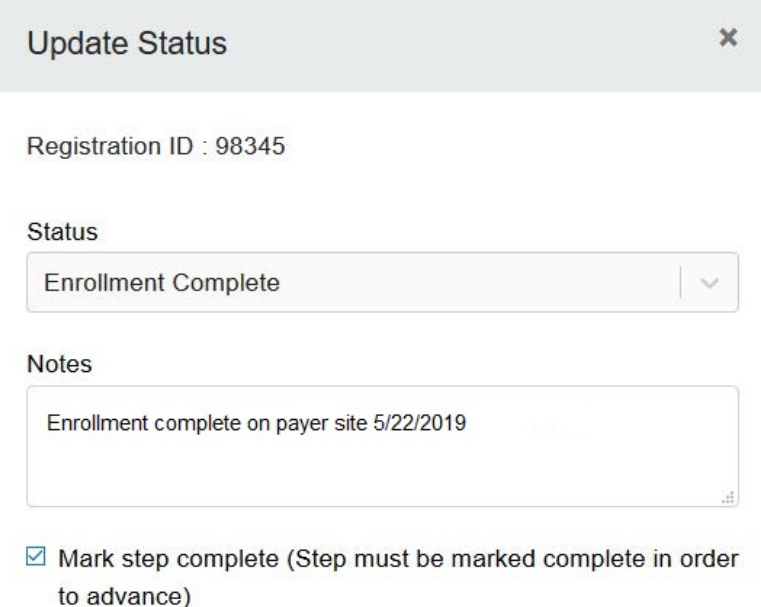

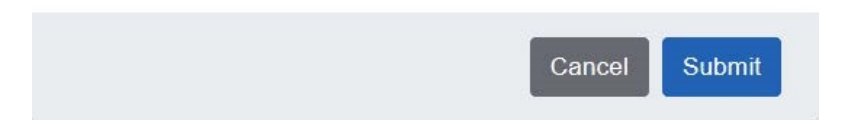

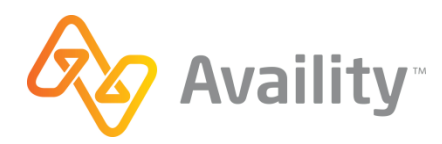

# AVAILITY ENROLLMENT FORM

# Enrollment Instructions

In order to enroll in ERA transactions for this payer, Payspan online enrollment must be completed. Follow the below outline to register with Payspan and route this payer's ERAs to Availity-RealMed.

#### **1. Register for Payspan**

- Call 1-877-331-7154 and request your Unique Registration Code. The Registration Code is payer specific and is for one‐time‐use only.
- Go to www.payspanhealth.com and click the **Register Now** button.
- Enter your Registration Code, Provider ID Number (PIN) and Tax ID Number (TIN) in the boxes provided. Click the **Start Registration** button to begin the registration process.
- Continue with the enrollment by entering and verifying your provider/organization information.

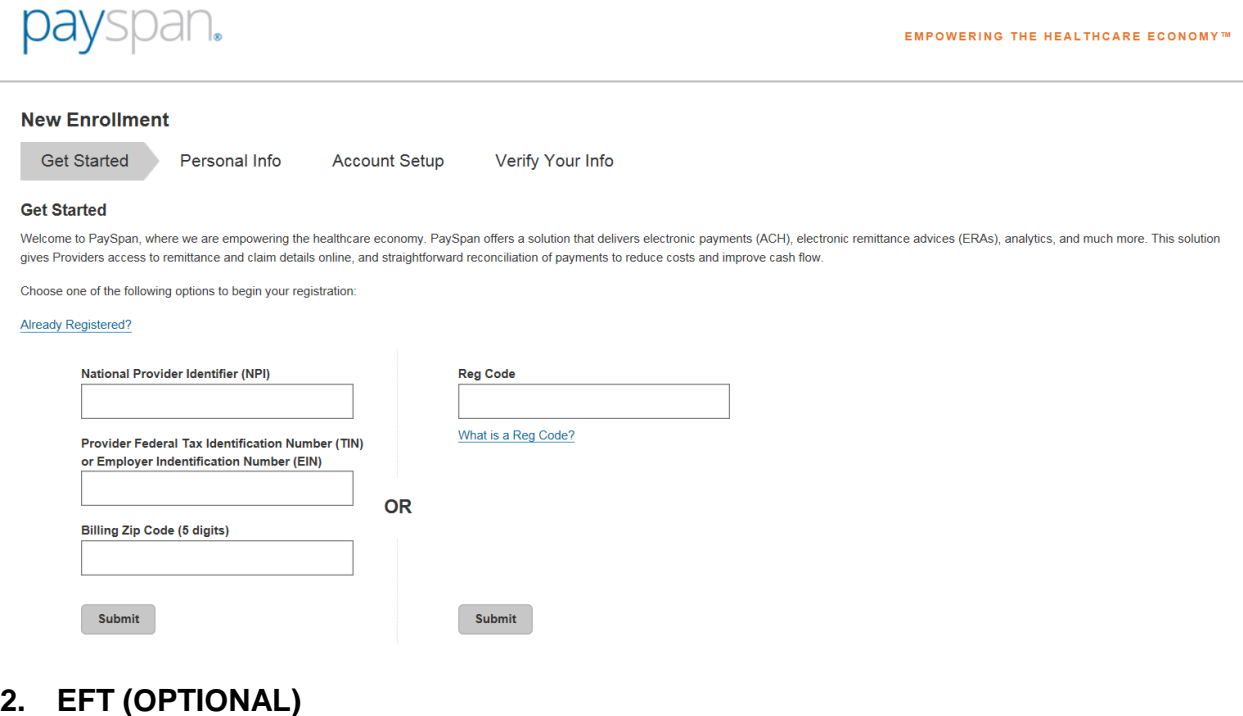

- If you registered for electronic payments (optional), you will receive a deposit of less than one dollar from PaySpan within a few business days. Contact your financial institution to obtain the amount and add this to your PaySpan account.
	- i. Log back into your PaySpan account
	- ii. Click **Your Payments**
	- iii. Click **Account Verification**
	- iv. Enter the deposit amount. \*The deposit does not need to be returned to PaySpan.

### **3. Route 835s to AVAILITY-REALMED, a PaySpan Data Exchange Partner (DEP).**

Follow these steps to create a PaySpan mailbox and route your 835s to Availity-RealMed.

- Log into your PaySpan account.
- Click **Your Payments.**
- Click **Accounts** under the Manage Panel.
- Click the **Account Name** you wish to create a mailbox for.
- Click **Mailbox Settings**.
- Click **Create Mailbox**, after a few seconds your mailbox ID will display.
- Click **Close** button.
- Go to **Edit Account** and click **Delivery Settings**.
- In the 835 Recipient drop-down menu, select **Availity-RealMed** as the 835 data exchange partner you will be using.
- Click **Save**.
- Click **Close**.

For further PaySpan assistance, call their Provider Services Team at 1-877-331-7154

## **Note: PaySpan will not provide enrollment status checks to Third-Party vendors.**

Questions: Contact PaySpan at 877-331-7154

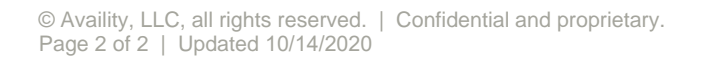

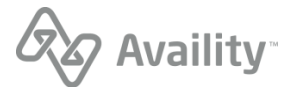